## **CYBERSOURCE ANALYTICS**

Quick Start Guide

CyberSource<sup>®</sup> **A Visa Solution** 

Historical Analytics provides deep payments intelligence insights highlighting performance overview, authorizations, and captures. Showing settlement by counts, amounts, and channel.

# Access

Go to [https://ebc2.cybersource.com](https://ebc2.cybersource.com/) to enter login information: Organization Name: your Account or Merchant ID User Name: your CyberSource credentials Password: your CyberSource password

Expand the left navigation panel and click on Analytics. Under Historical, select BIN.

# Historical Analytics BIN

## **Section 1 Horizontal Filtering Toolbar and Export Function**

If logged in to the SSO or " acct" level, the BIN section of Historical Analytics will display default results for Date Range: Last 7 Days, and Reporting As: USD. Variations on these dimensions may be selected. Additional applied filters are located below with three default applied filters for Transaction Status: Success and Declines, Count/Amount: Count, and Card Type: All. There is a drop-down menu to select additional dimensions to further explore. The example below shows an applied filter for **Currency: EUR**, with the drop-down menu revealing more filters that could be applied to BIN results.

#### Horizontal Filtering Toolbar and Export Function

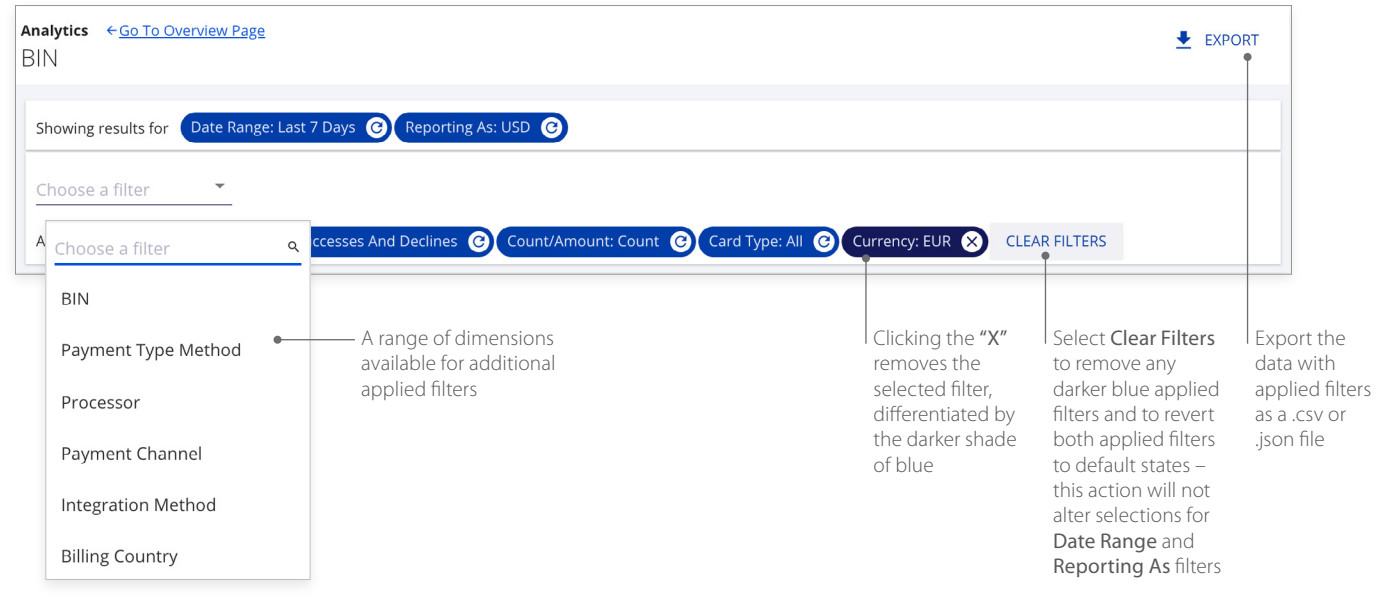

## **Section 2 My Business Analytics – BIN for Successes and Declines**

The left side of this section shows a Summary table with line items for Credit, Debit, and Prepaid/Gift with those total transactions and the rate in the selected date range.

The right side of the section shows the Daily Decline Rates bar chart. Selecting any section of a bar displays a pop-up. Isolate dimensions by hovering over their respective legends. Hovering over any category in a legend brings focus to that category in each bar. Clicking on a legend category makes it unavailable and temporarily removes the content from the display. Clicking again on the category restores the content to its original state.

#### My Business Analytics – BIN for Successes and Declines

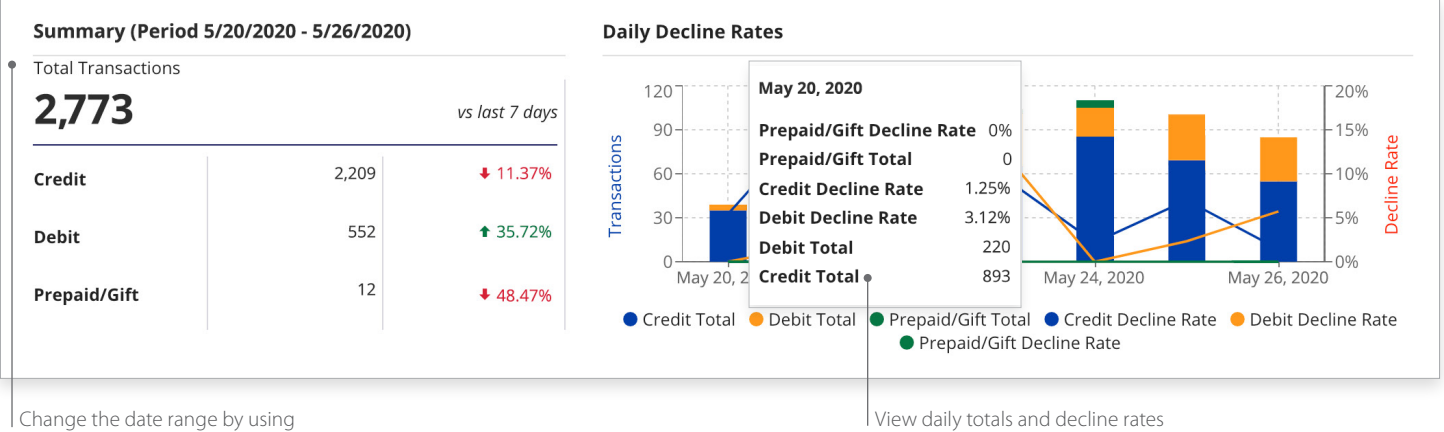

the horizontal filtering toolbar

by each payment type method

## **Section 3 BIN Comparisons for Successes and Declines**

The section on the left displays a bar chart showing Transaction Volume by Card Type, and the section on the right displays pie charts for Card Type by Transaction Decision. Hovering over any section of either chart displays a pop-up for those measures. Selecting the Show Tabular Data option below the charts reveals the BIN Details for Successes and Declines table with additional data.

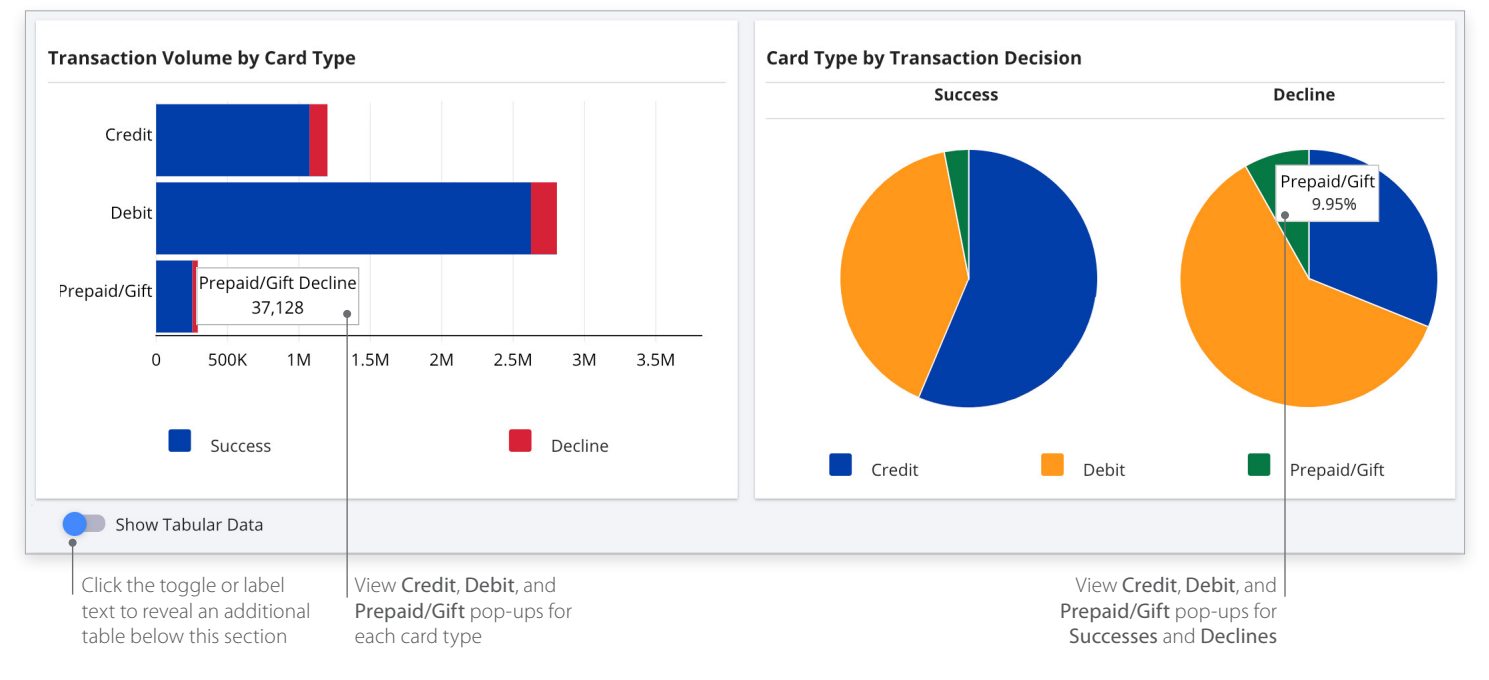

#### BIN Comparisons for Successes and Declines

CyberSource **A Visa Solution** 

#### **Section 4 BIN Details for Successes and Declines**

Clicking the Show Tabular Data toggle moves it to the right and reveals a table with all dimensions used to display the data. Selecting the arrows next to each header displays the data in alphabetical order from A to Z or Z to A. Filter fields below the header allow searching within the category. The header area scrolls horizontally to reveal more dimensions.

#### BIN Details for Successes and Declines

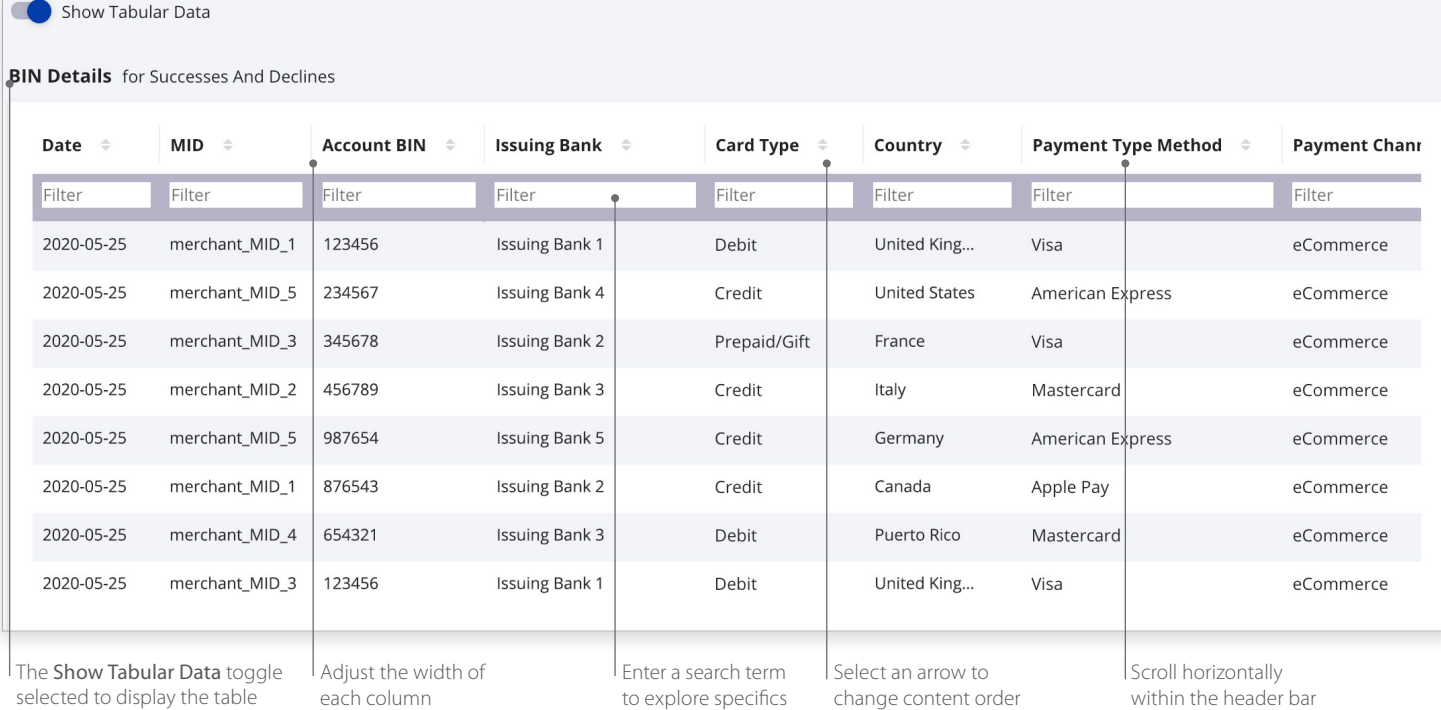

## **Historical Analytics Summary**

Descriptive analytics with payer authorizations, authorizations, captures and settlement by counts, amounts, channel, and BIN. Performance summary data visualizations are displayed by the following dimensions:

- Processor
- Reason code
- Payment type method
- Country
- Currency
- Count
- Amount in local currency
- Amount in single currency
- Channel
- Issuer BIN

#### For more information contact your CyberSource account rep or visit us at https://www.cybersource.com/en-us/support.html

CYBERSOURCE, VISA U.S.A. INC., OR ANY OF THEIR AFFILIATES DO NOT MAKE ANY WARRANTIES AS TO THE ACCURACY OF THE DASHBOARD OR THE DATA CONTAINED THEREIN.